職員健診Web予約システム ·英語

## Employee Health Check-up Online Appointment System

※The instructions below are possible on a PC/smart phone/etc. connected to the **university's network (KUINS)** or **wireless network (KUINS-Air)**.

1. Access the Employee Health Check-up Online Appointment System.

<https://u.kyoto-u.jp/syokuin489/>

2. Access the above URL and the login screen pictured below will appear.

Click the [初回ユーザ登録] "*First-time User Registration*" button.

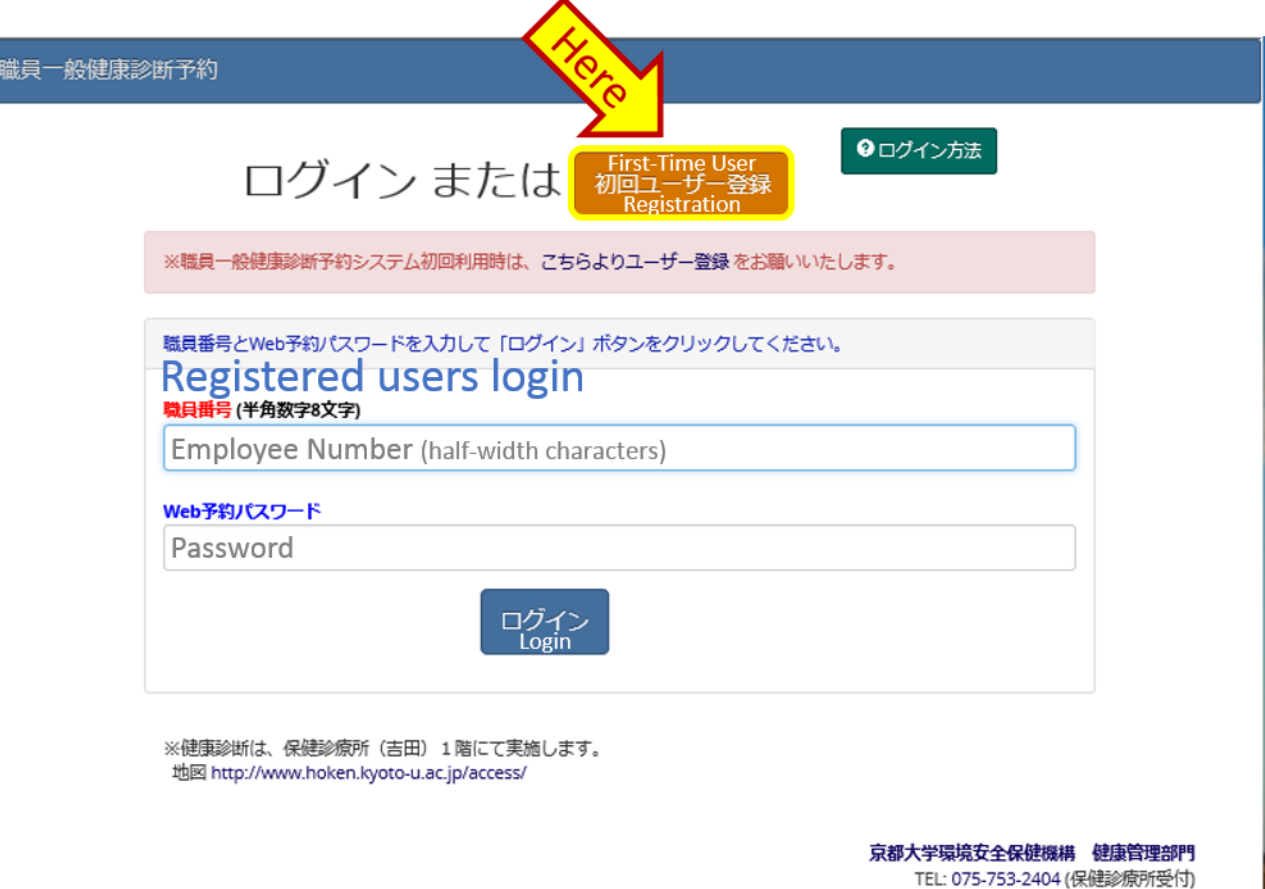

3. At the top of the screen, enter your 8-digit "Employee Number", "E-mail Address" (for appointment reminder notifications), and a "password" (at least 8 characters, containing both letters and

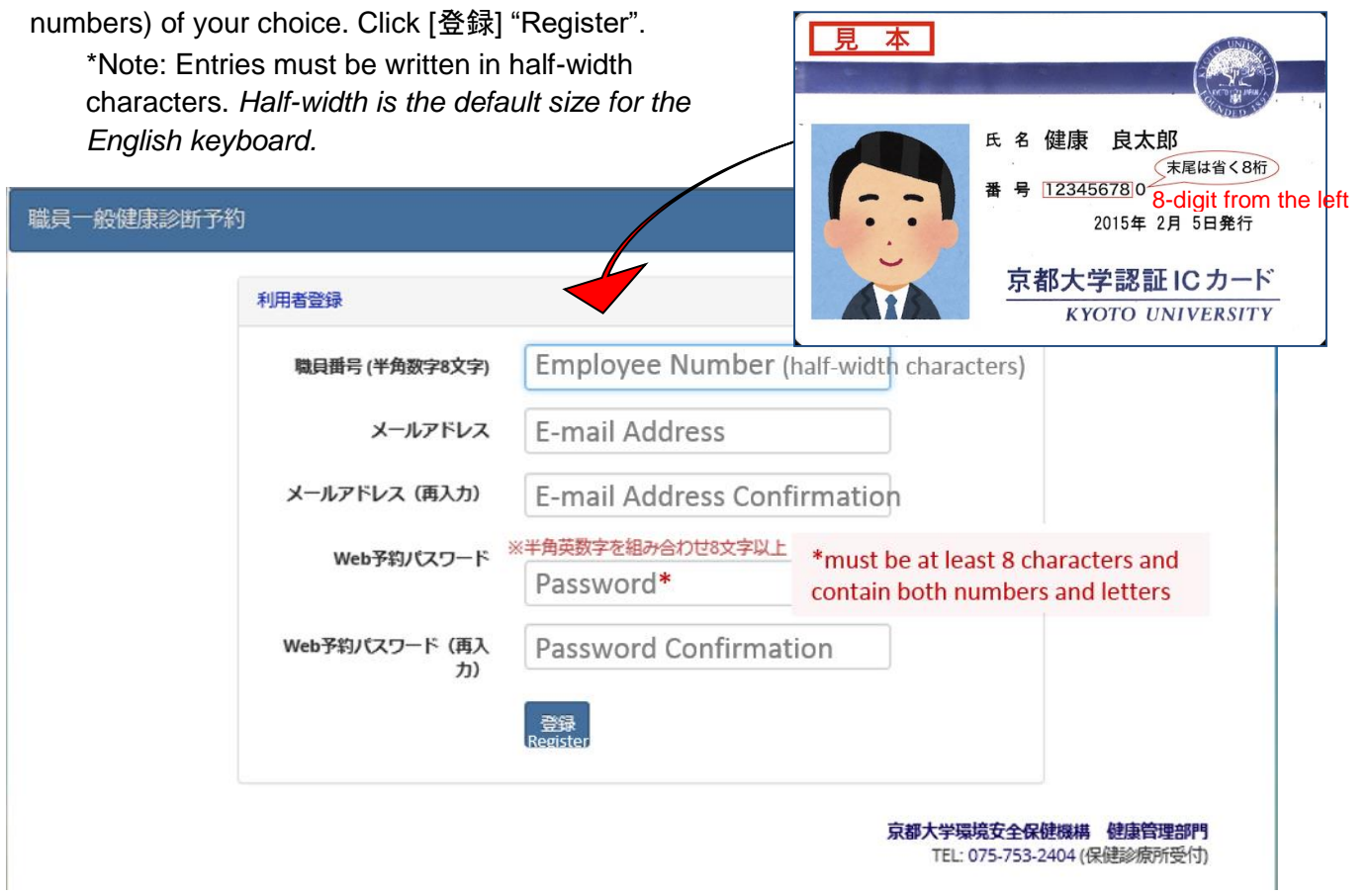

4. Click [+新規予約] *"New Appointment*"

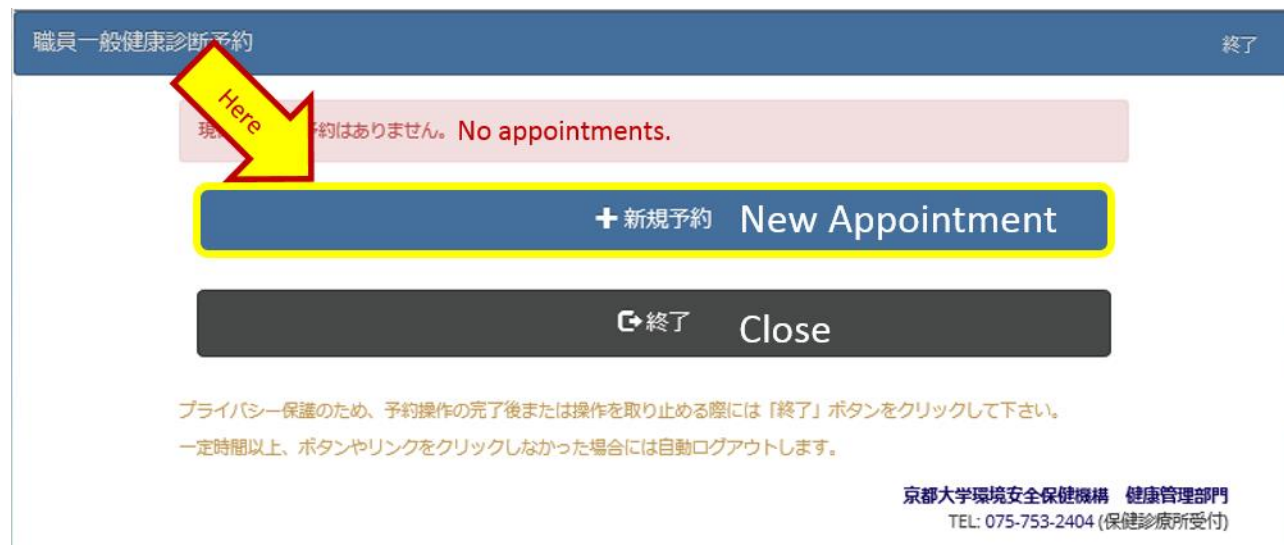

4.1 For Pre-Existing Appointments:

For appointments that have already been registered, you can edit your appointment by clicking [予約変更] "Edit Appointment". To delete an appointment, click [予約取消] "Delete Appointment".

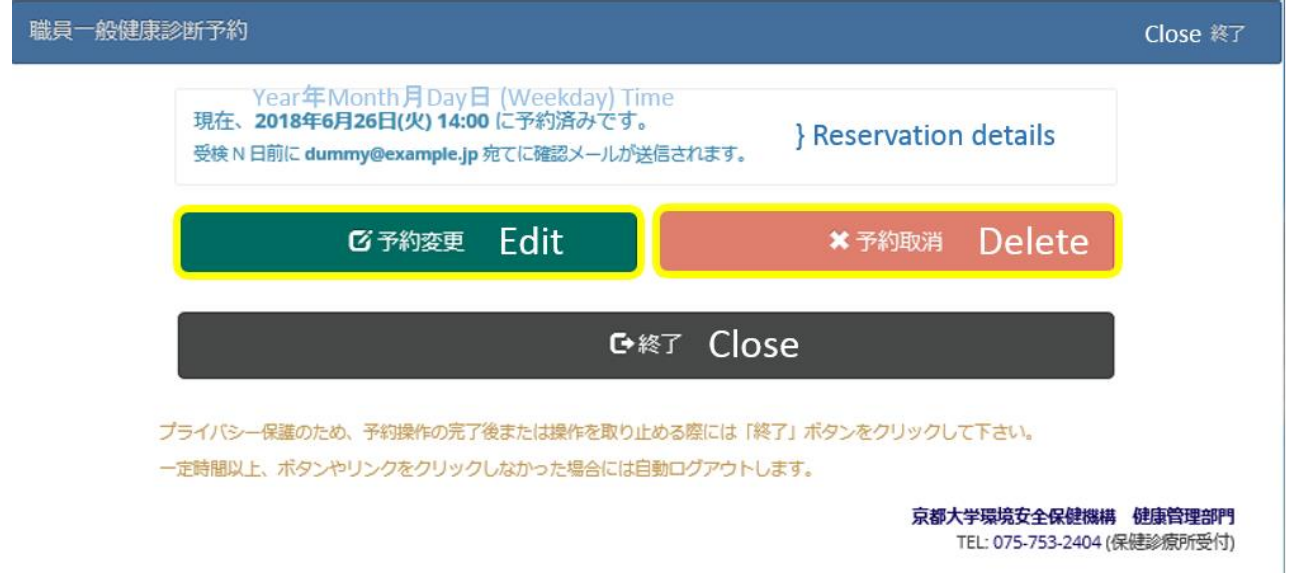

5. If you click [新規予約] "New Appointment" or [予約変更] "Edit Appointment" then [予約状況] "Appointment Status" will appear. Select the day and time you would like to have your appointment.

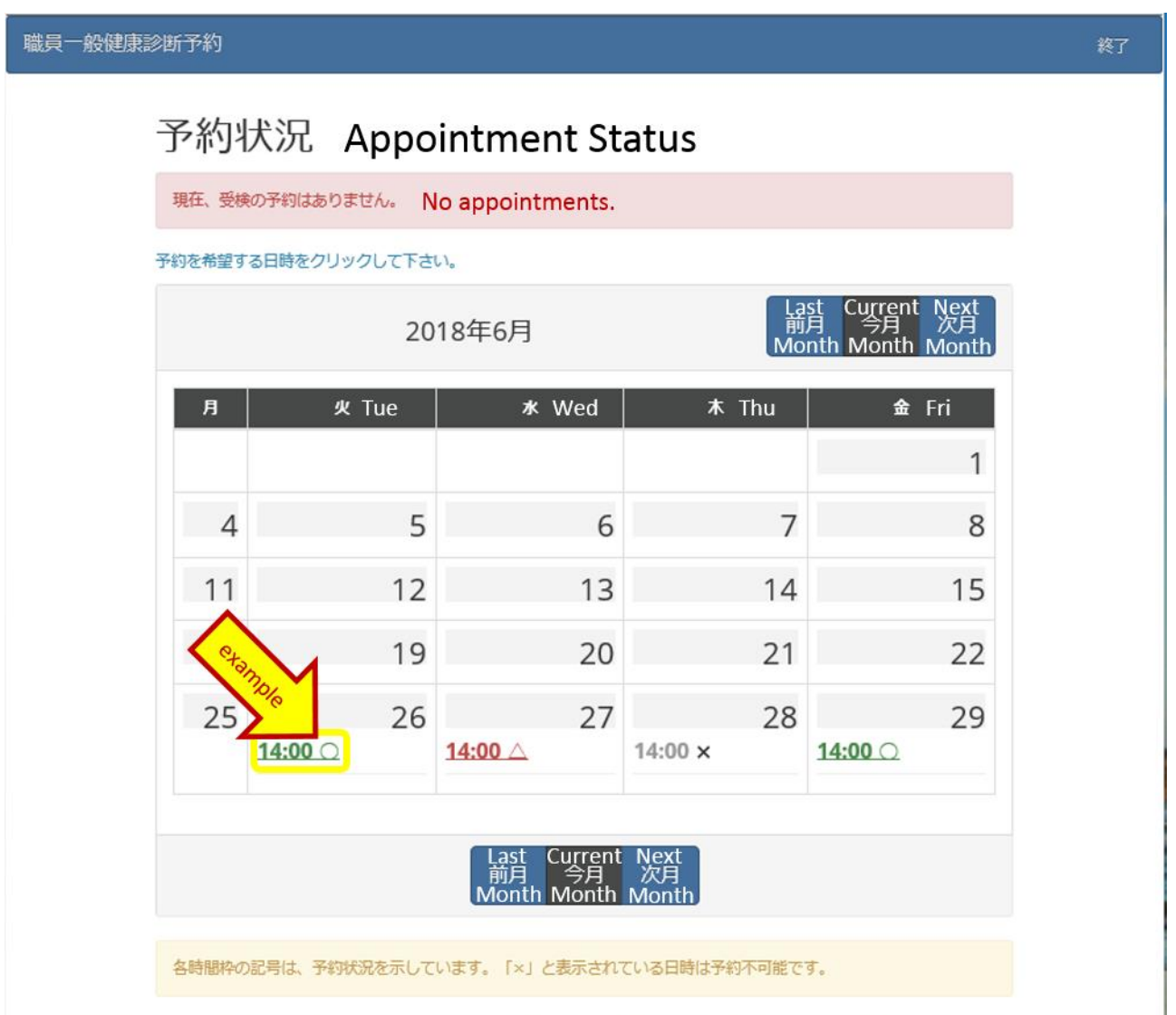

6. When you click a time-slot, the selected date and time will appear on the appointment registration screen (see picture below). Click the [確認] "Confirm" button. ※The confirmation e-mail will be sent from "**[syokuin489@mail2.adm.kyoto-u.ac.jp](mailto:syokuin489@mail2.adm.kyoto-u.ac.jp)**".

For those using a cell phone company's e-mail address who would like to receive this e-mail, please make sure to change the settings to allow emails from this address.

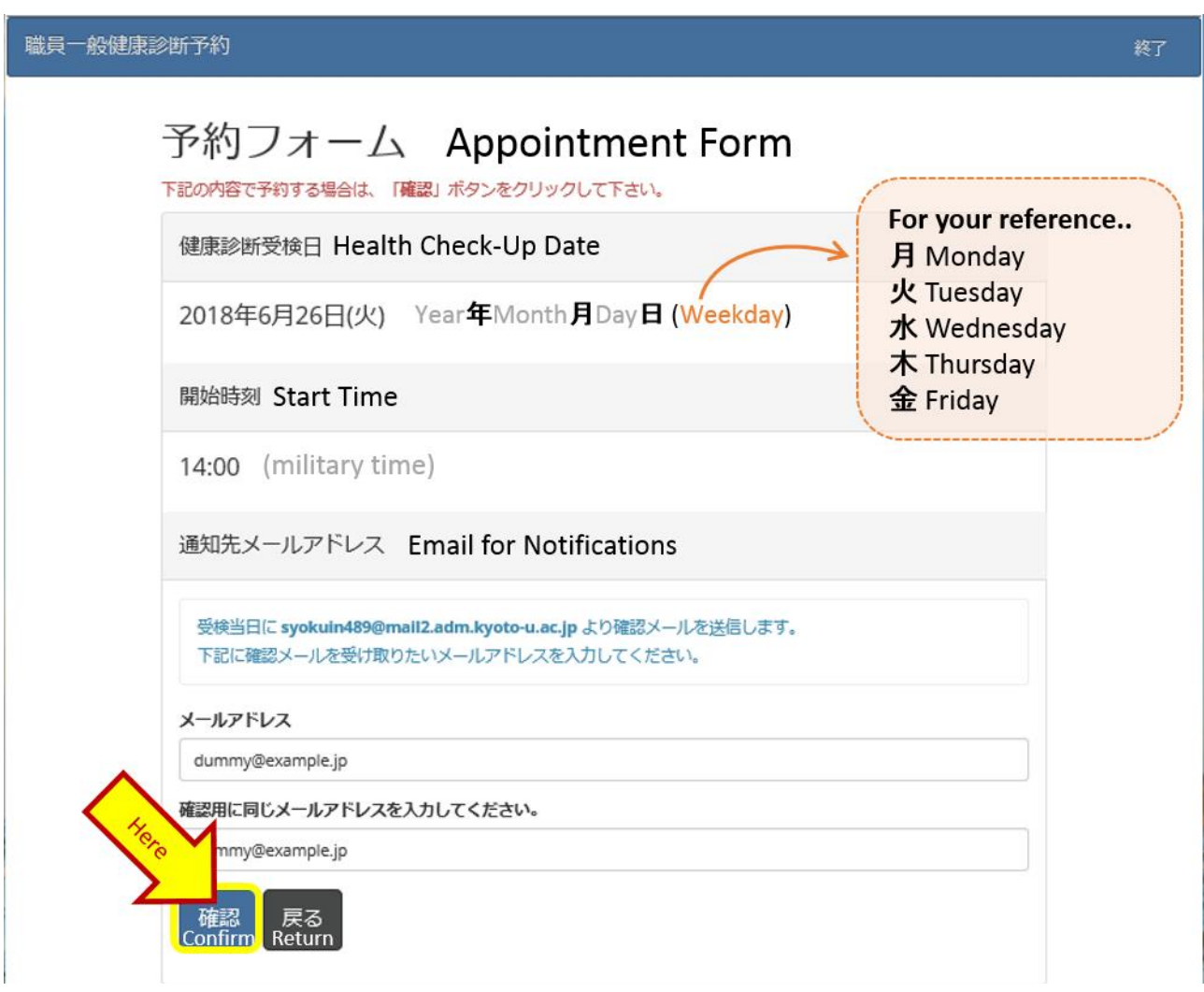

e.g.) For June 26, 2018 at 14:00pm

7. Review the details of your appointment, then click [確定] "Confirm".

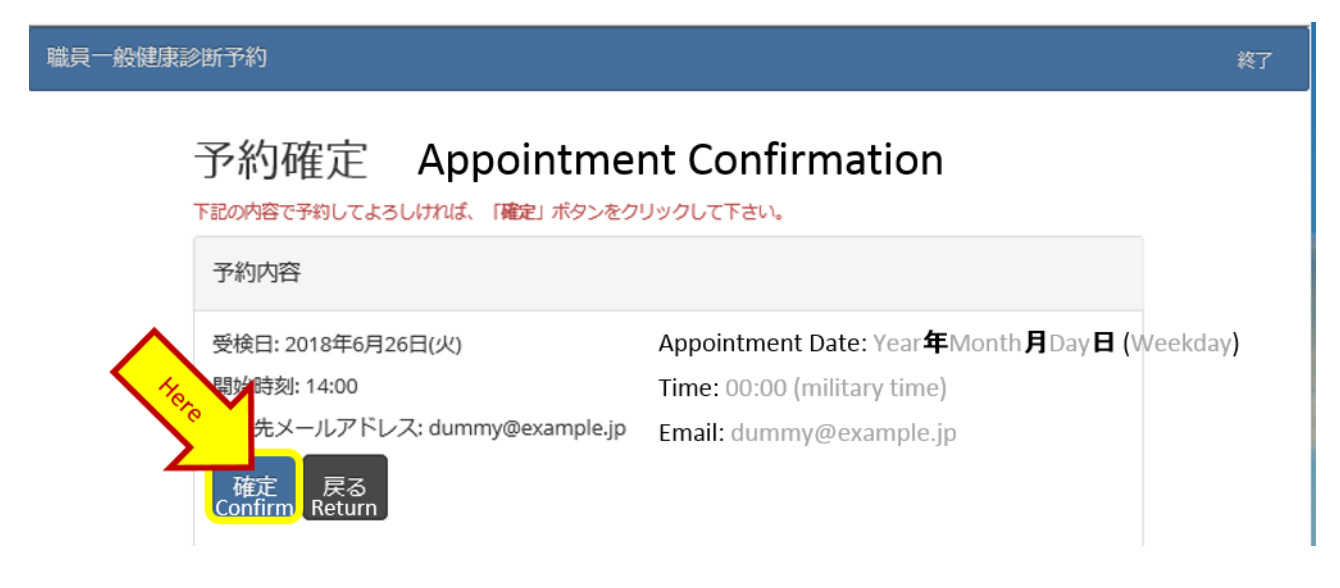

8. After completing the above instructions, the appointment completion screen will appear. Please click [終了] "Close".

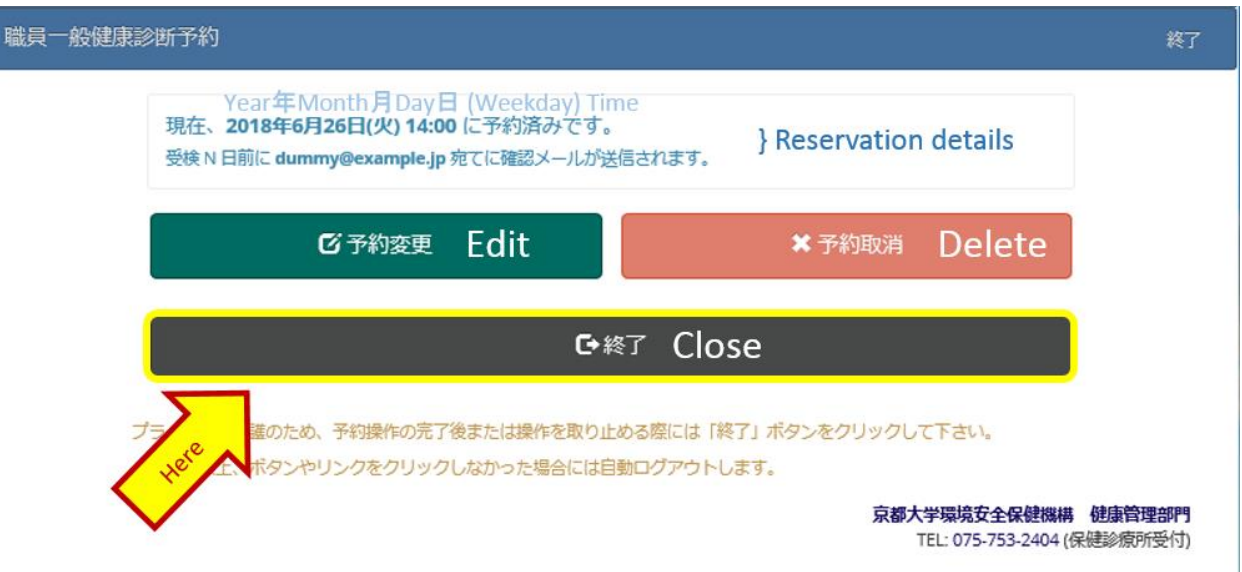

9. After creating an appointment, if you click the [予約取消] "Delete Appointment" button, the deletion confirmation dialogue screen will appear. If you would like to delete it, click [OK]. If you do not wish to delete it, click [キャンセル] "Cancel".

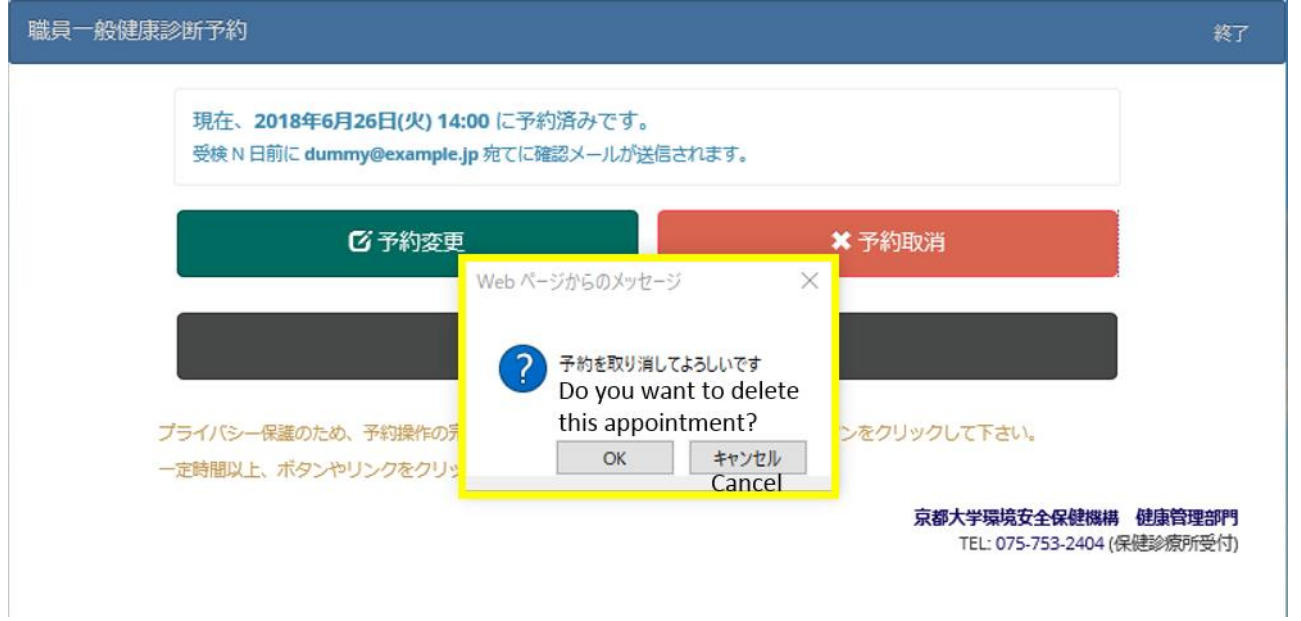

10. If you delete the appointment, a screen like the one pictured below will appear. Click [終了] "Close".

**The Employee Online Appointment System procedure is now complete**.

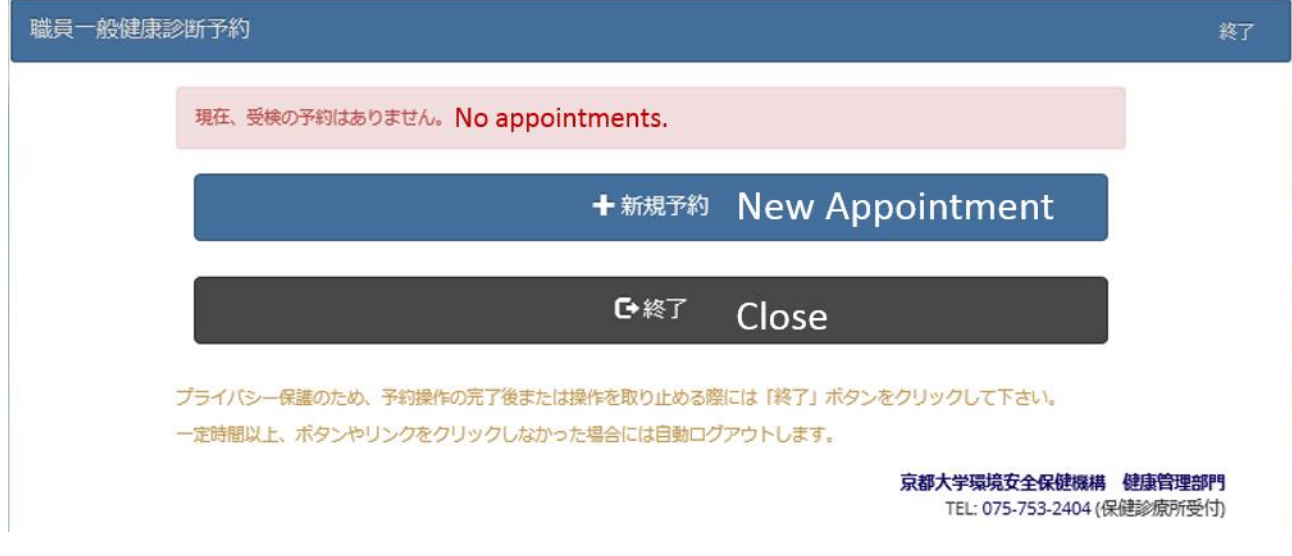

11. When the appointment system is accessed from a computer that is used by many people and has been inactive for a certain amount of time, in order to protect your privacy, a pop-up alert like the one below will appear.

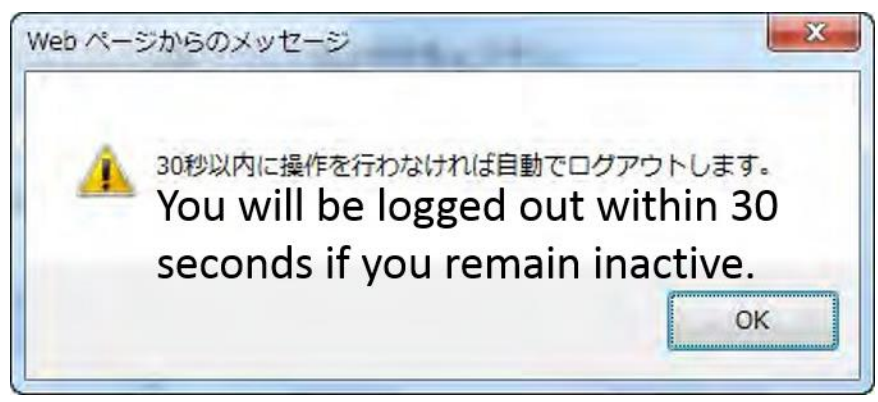

Afterwards, if there was still no activity, a pop-up alert like the one pictured below will appear and automatically log you out.

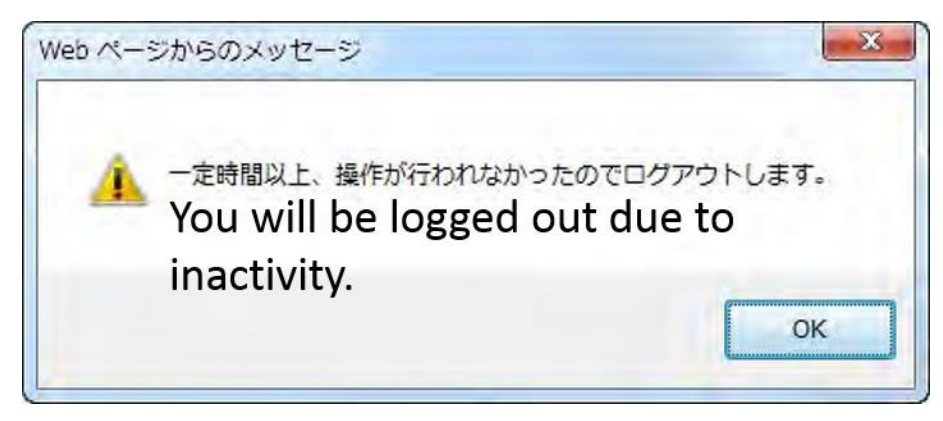

If you were unintentionally logged out, you will have to log in again starting from step 2 to complete your task.

## 12. Supported Web Browsers:

This appointment system has been confirmed to work on the following browsers:

- Internet Explorer 9
- Internet Explorer 10
- Internet Explorer 11
- Google Chrome \*
- Firefox \*
- Safari \*
- iOs Device Browsers \*
- Android Device Browsers \*

\* Each has been confirmed on the latest stable version available in April 2015.

Versions of Internet Explorer earlier than version 8 are not supported.

For security reasons, if you are using an older version of this browser, please install/update to the newest version before accessing the appointment system.